- 1. Login to administration
- 2. Select "Catalog Display Control" from the main menu

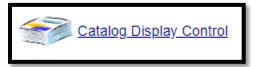

3. Select the "AM/OE Application Parts Catalog"

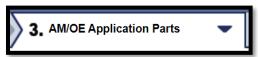

4. In the "Search DCF" field, type any part number. The Part Number menu will show you all the Brands and Part Number(s) that match the value you are typing.

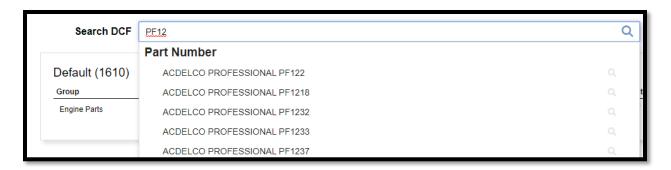

5. When you select a part number, the screen will display the location(s) in the DCF where that part exists and whether its enabled or disabled. If using Dynamic DCF, it will show all the individual DCF's where the part is located. To view the configuration for a specific part number, click on edit.

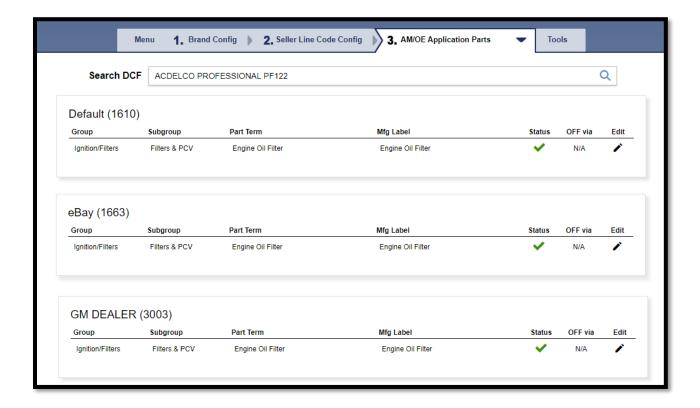

6. Next the Part Type/Part Number configuration screen will be displayed. The part number entered will be displayed at the top of the parts list highlighted in green. You no longer need to manually drill down through the 4 levels of taxonomy to edit a part number status.

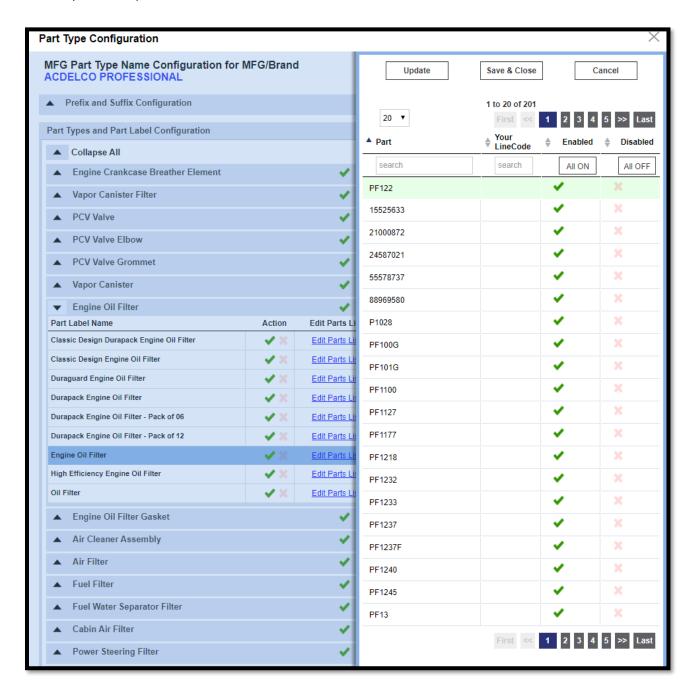

7. Select "Save and Close" to save your changes and close the window, or Select "SmartSearch Results" within the page header to return to the Smart Search result list.

Default DCF (ALL Products)

Catalog Display Control ▶ SmartSearch Results ▶ Subgroup Configuration